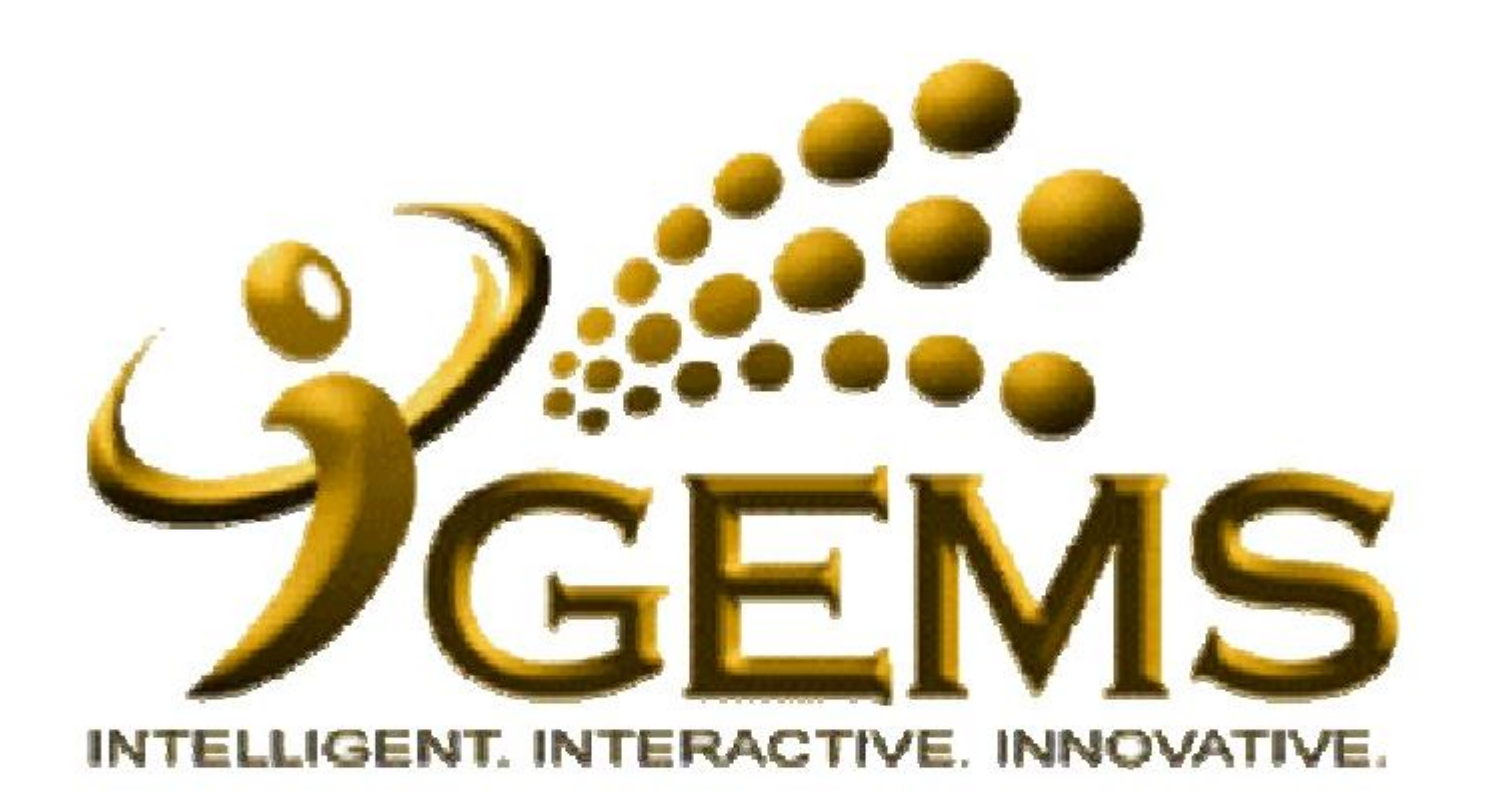

## **MANUAL BAGI PERMOHONAN CUTI SAKIT DISAHKAN SENDIRI (CSDS)**

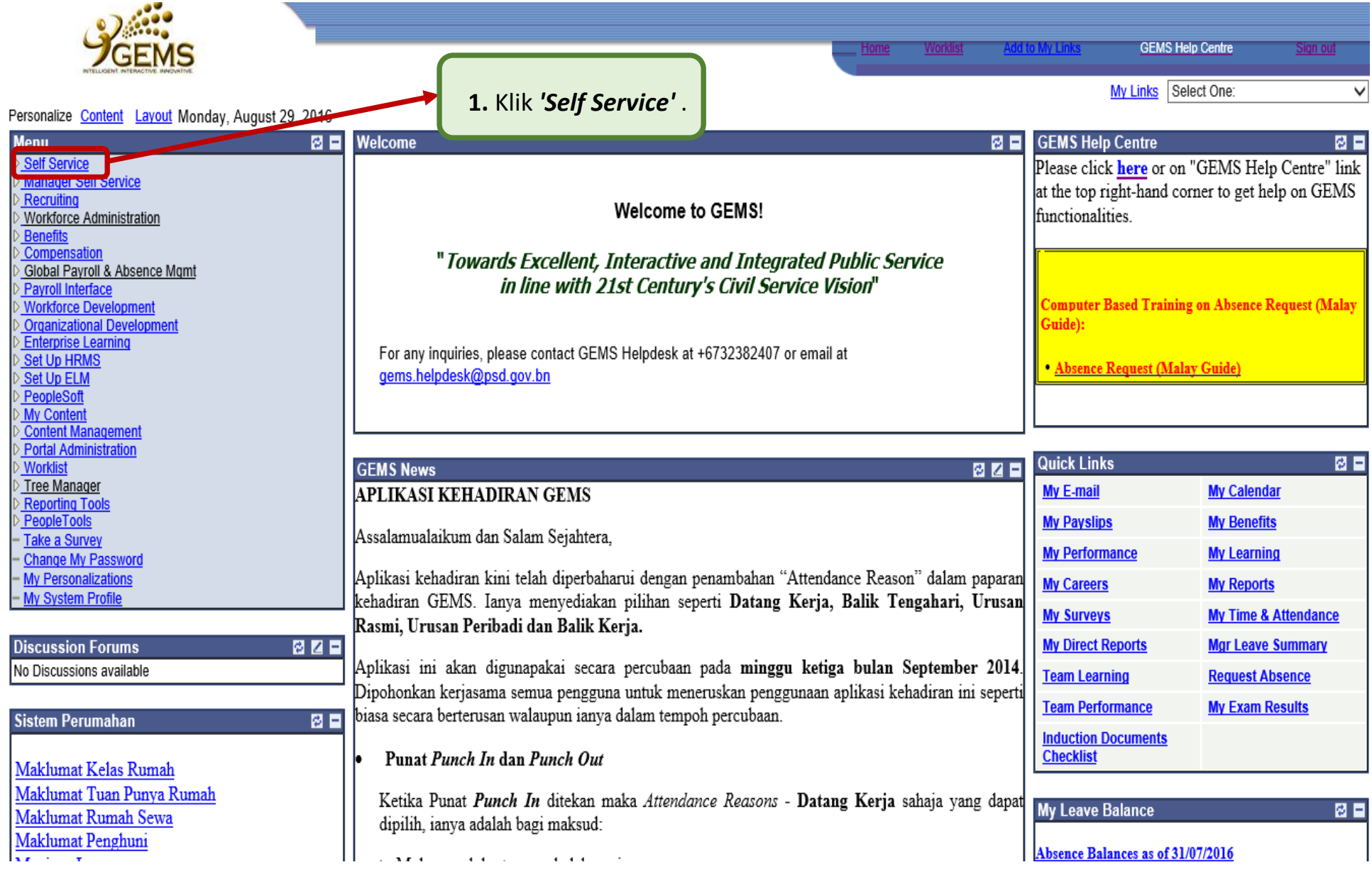

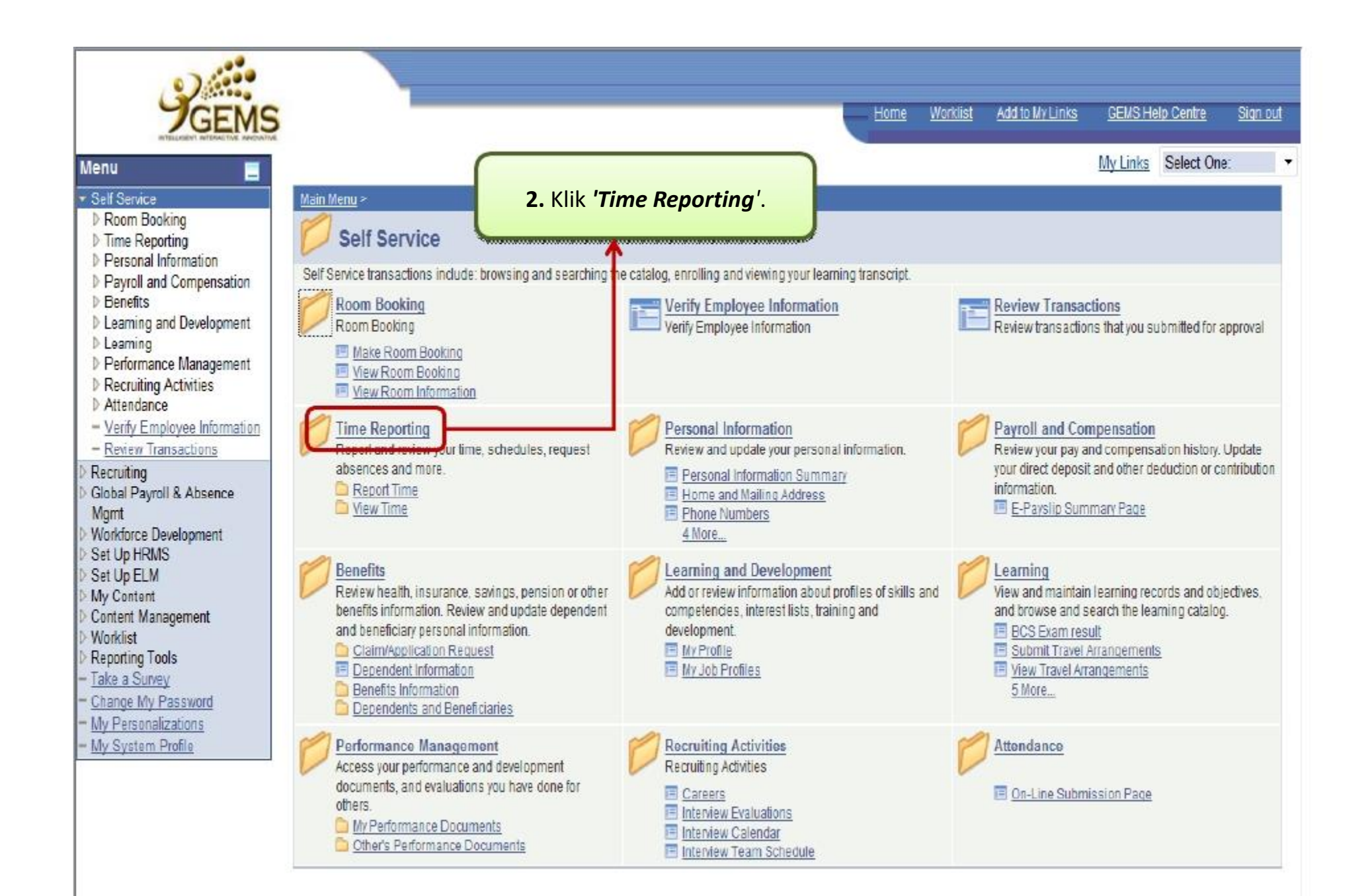

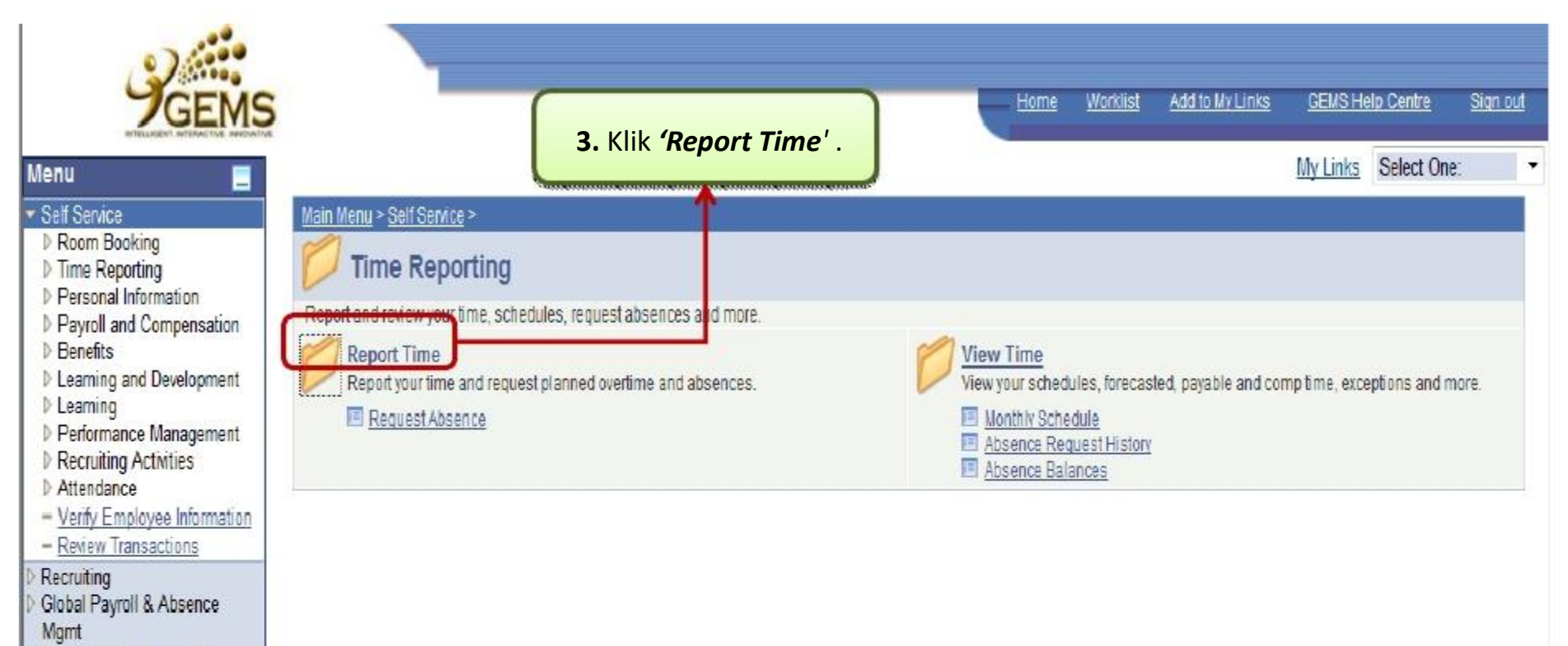

Workforce Development Set Up HRMS Set Up ELM My Content Content Management Worklist Reporting Tools

- Take a Survey

Change My Password

- My Personalizations

- My System Profile

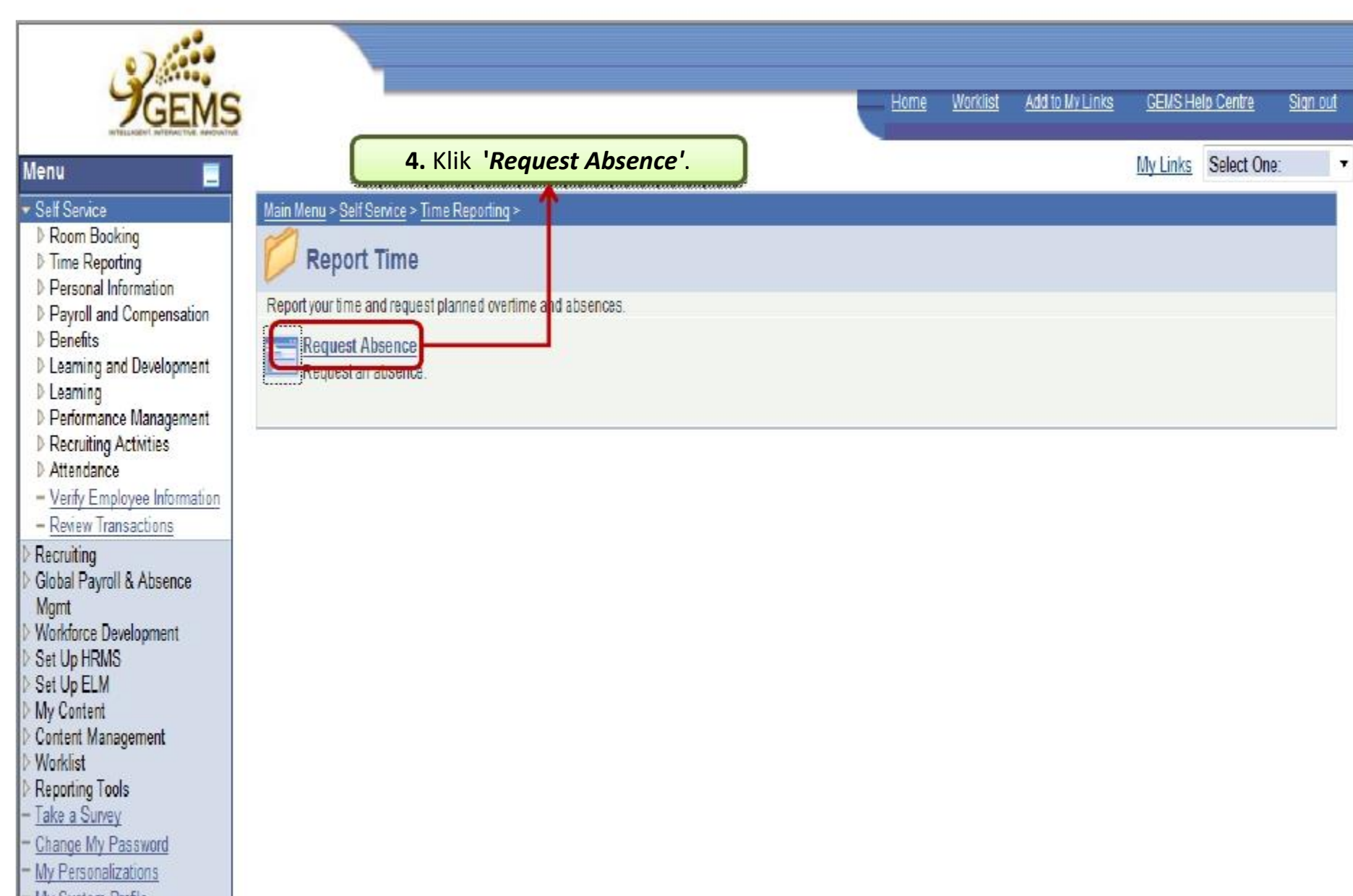

- My System Profile

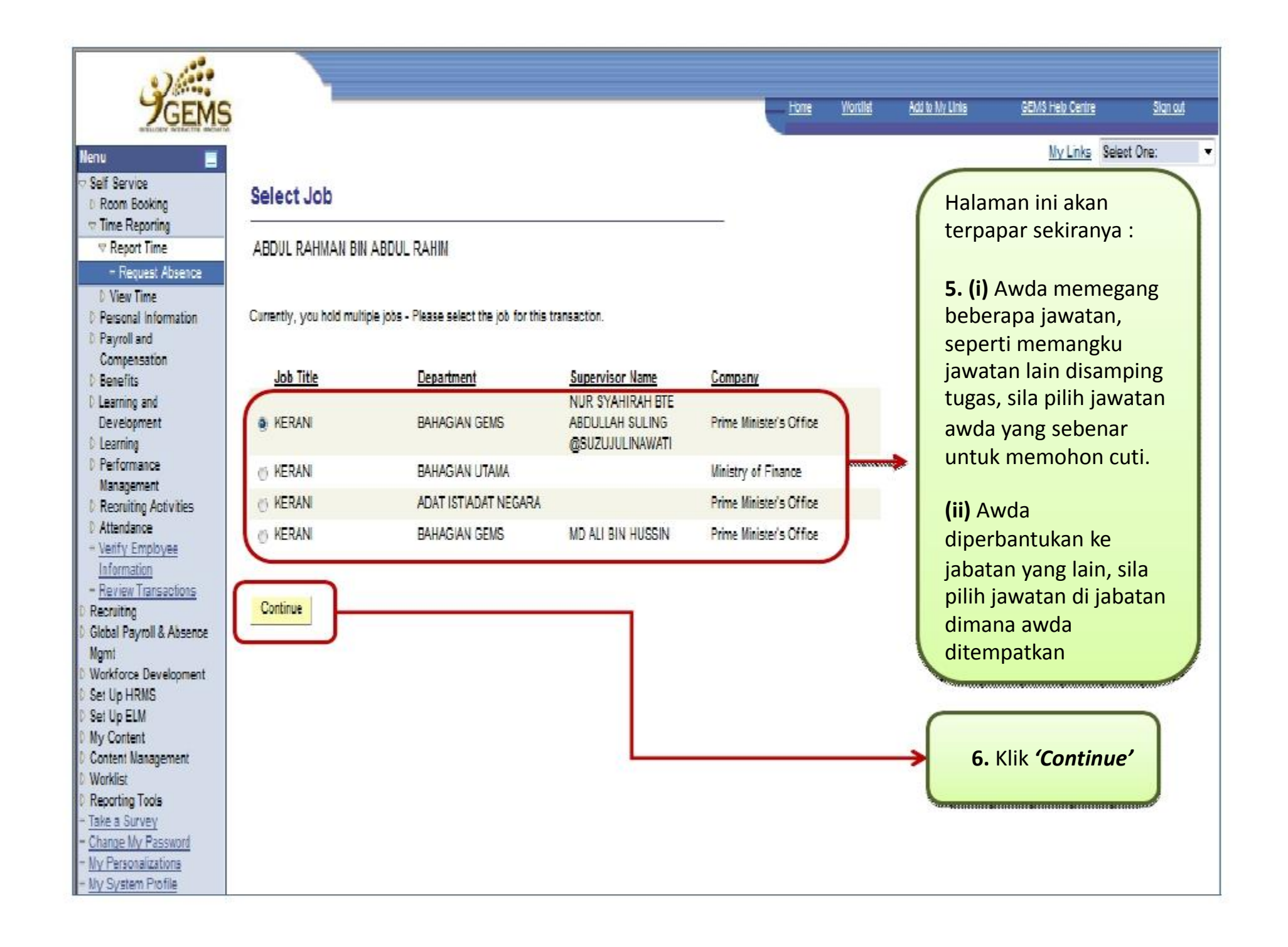

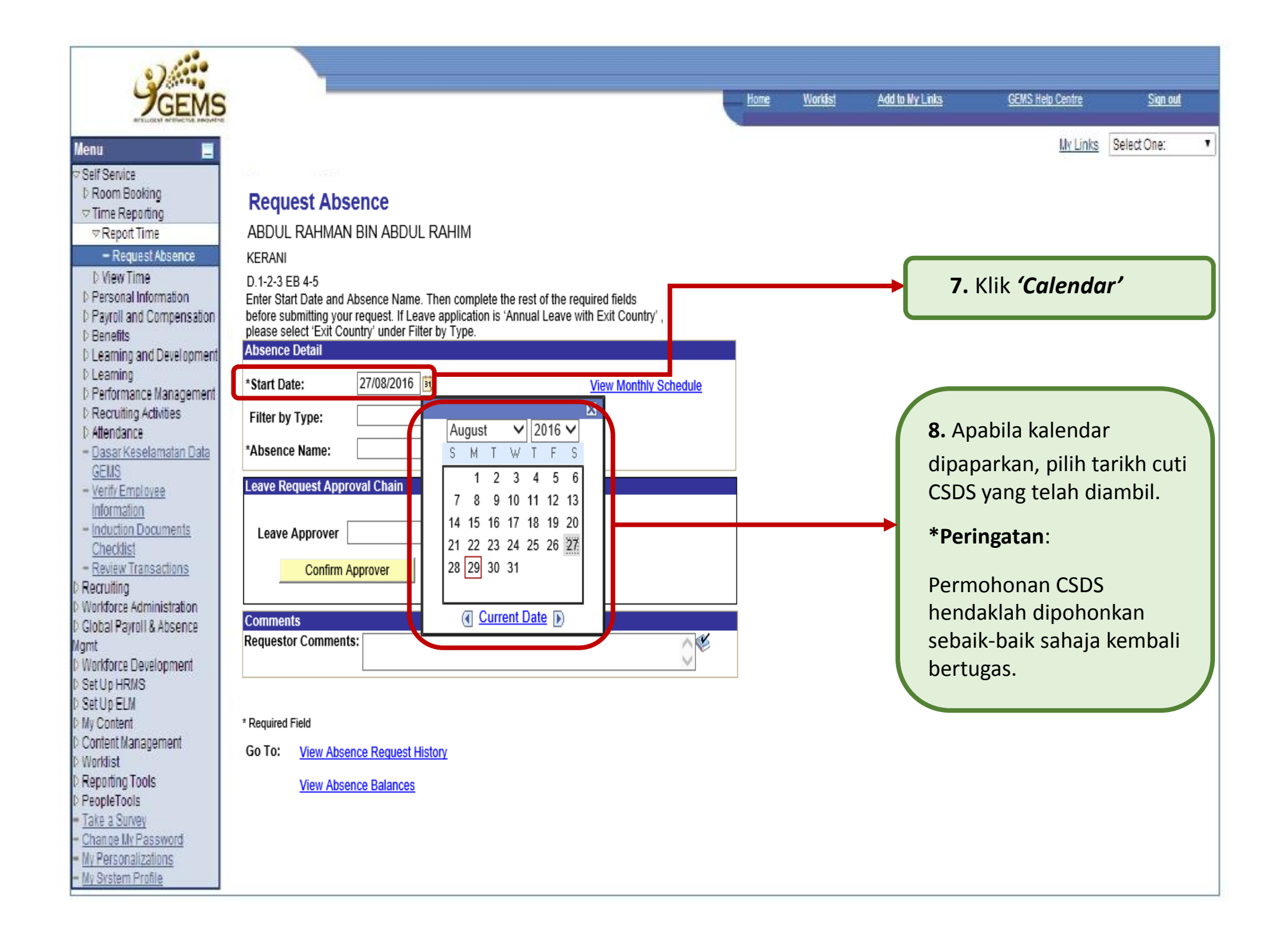

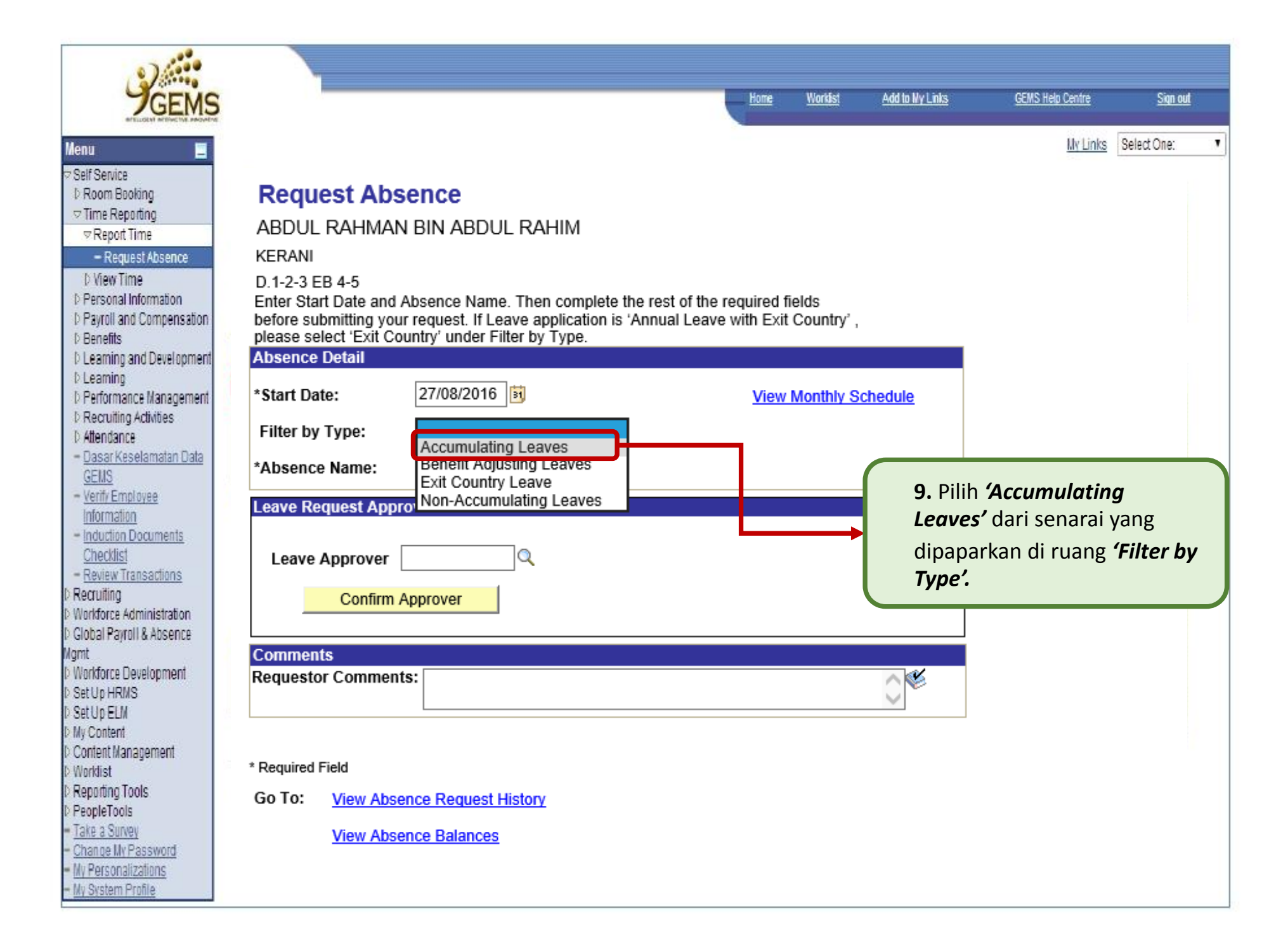

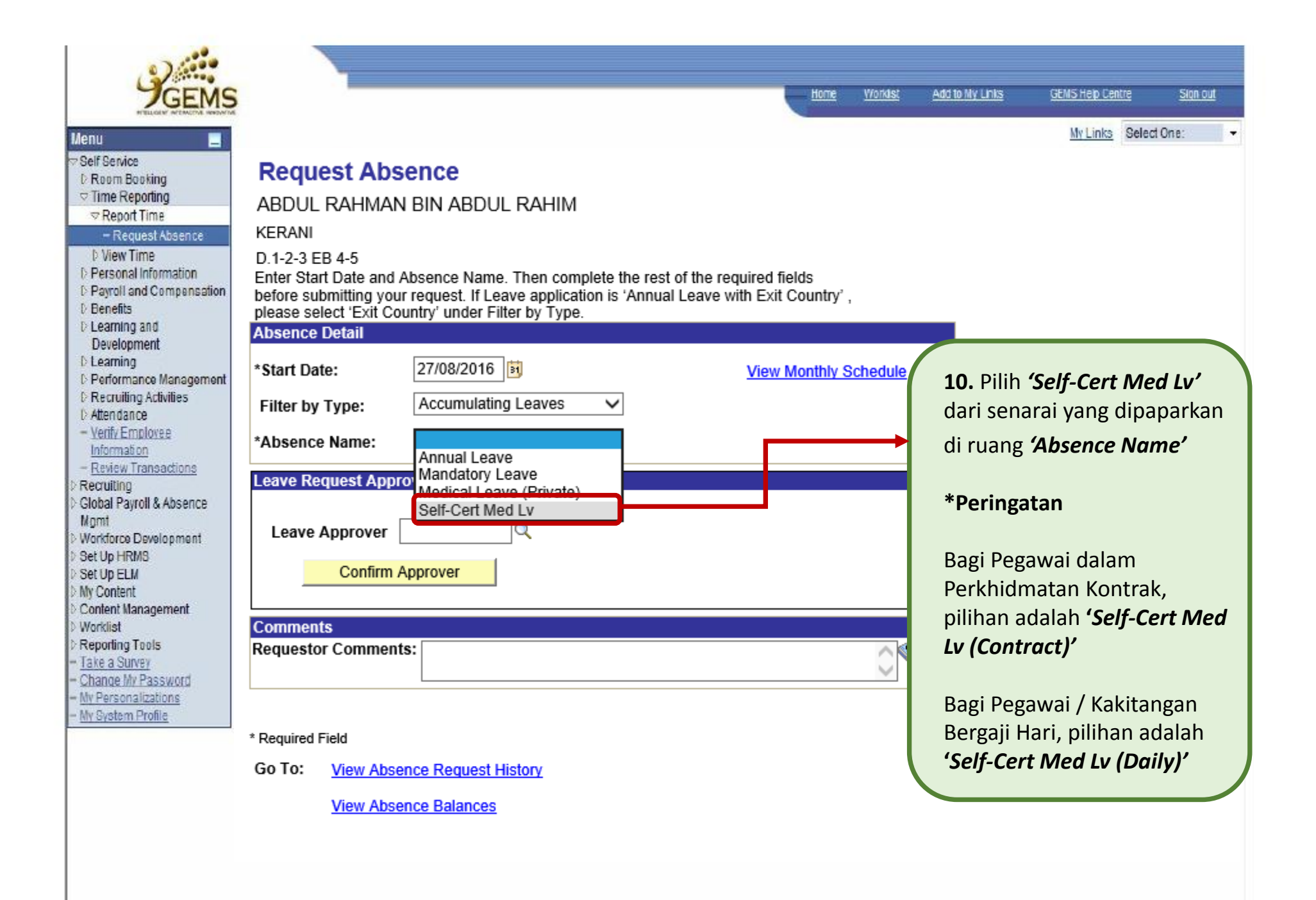

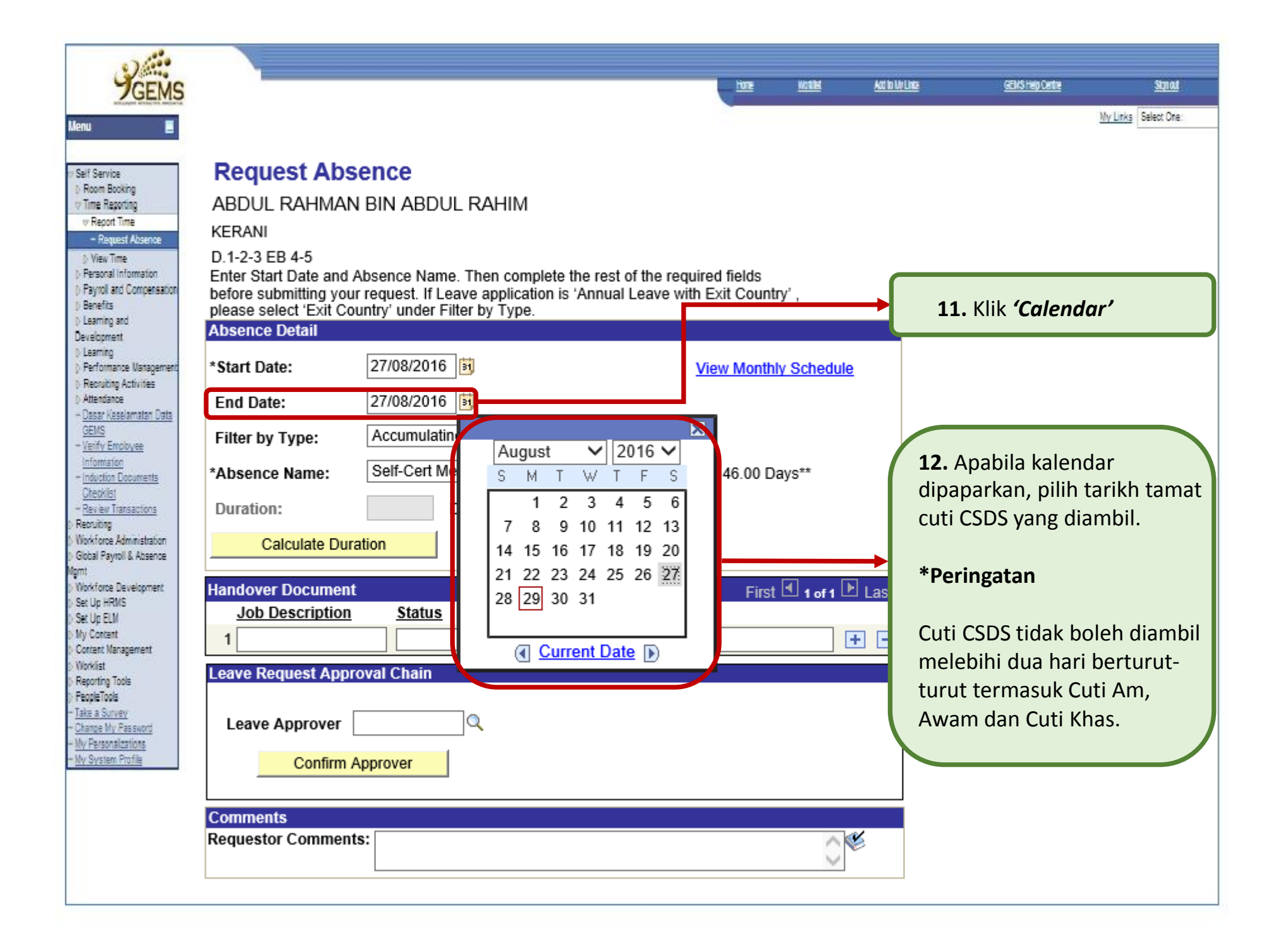

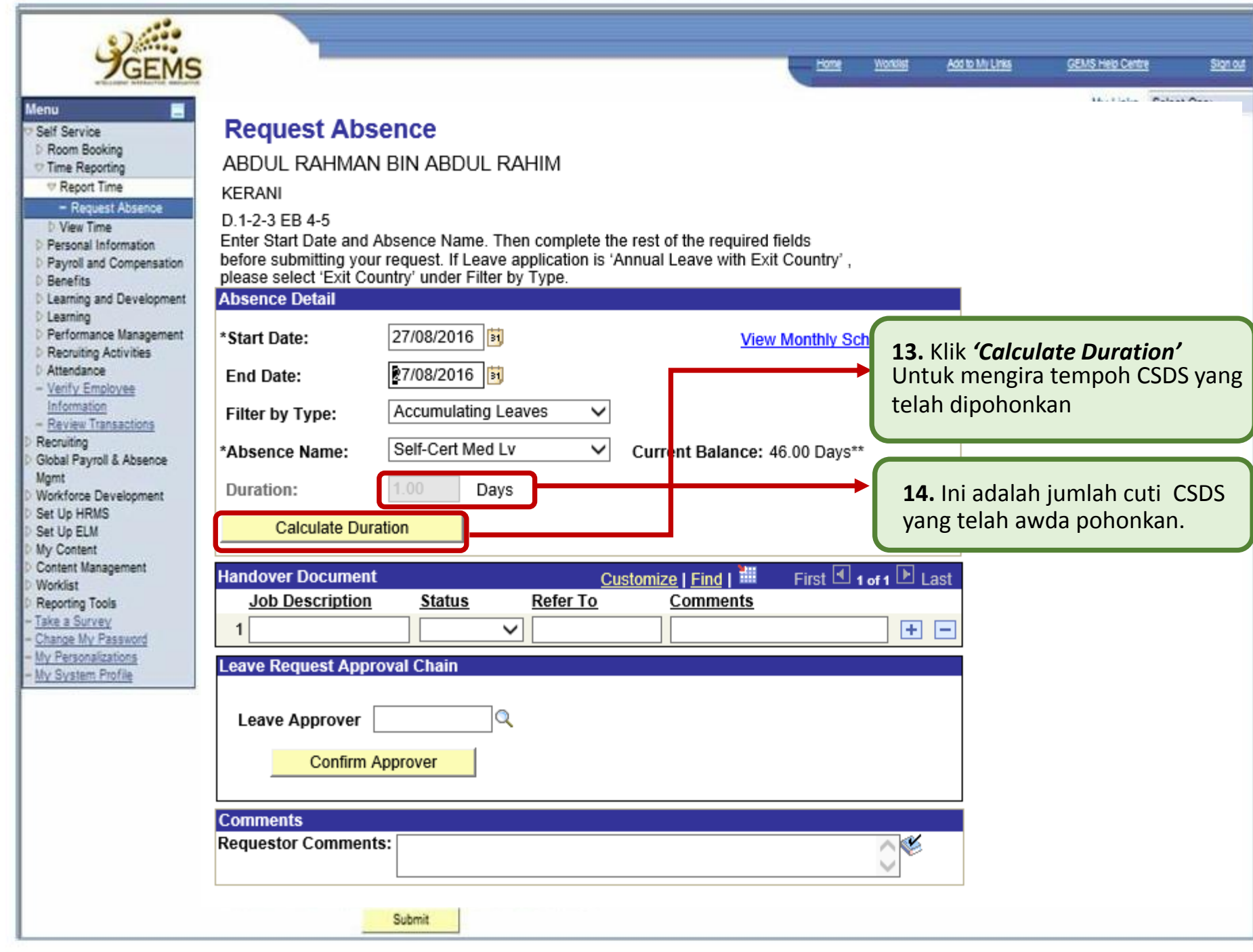

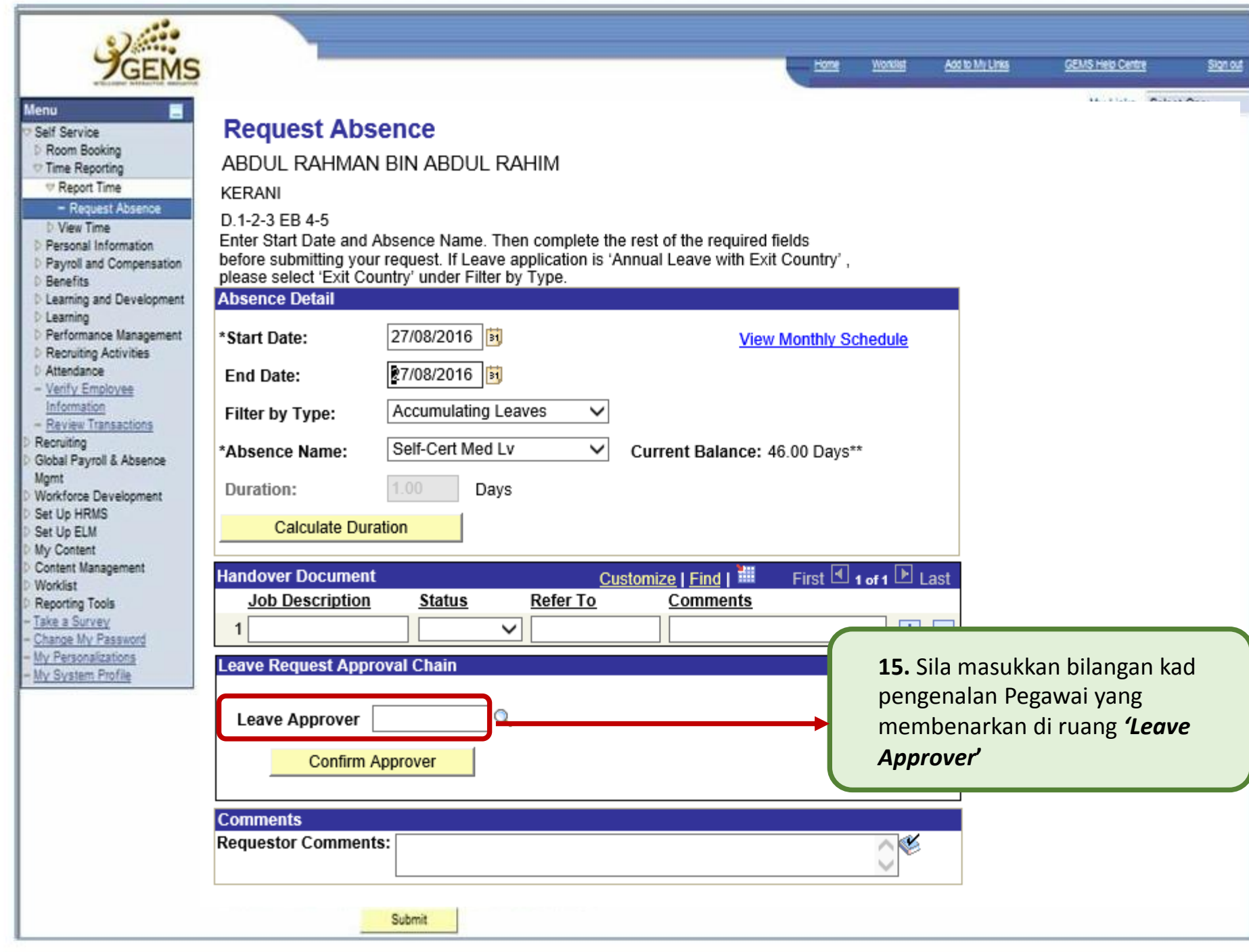

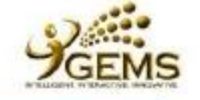

Menu Self Service **b** Room Bookin **Time Reports ▽Report Tim**  $-$  Request **D** View Time

**D** Benefits *D* Learning and Development **D** Learning *D Performance* **D** Recruiting Act D Aftendance - Verify Employ Information - Review Trans Recruiting

**Mgmt** Workforce Deve Set Up HRMS Set Up ELM My Content Content Manage Worklist Reporting Tools Take a Survey Change My Pas My Personalizat

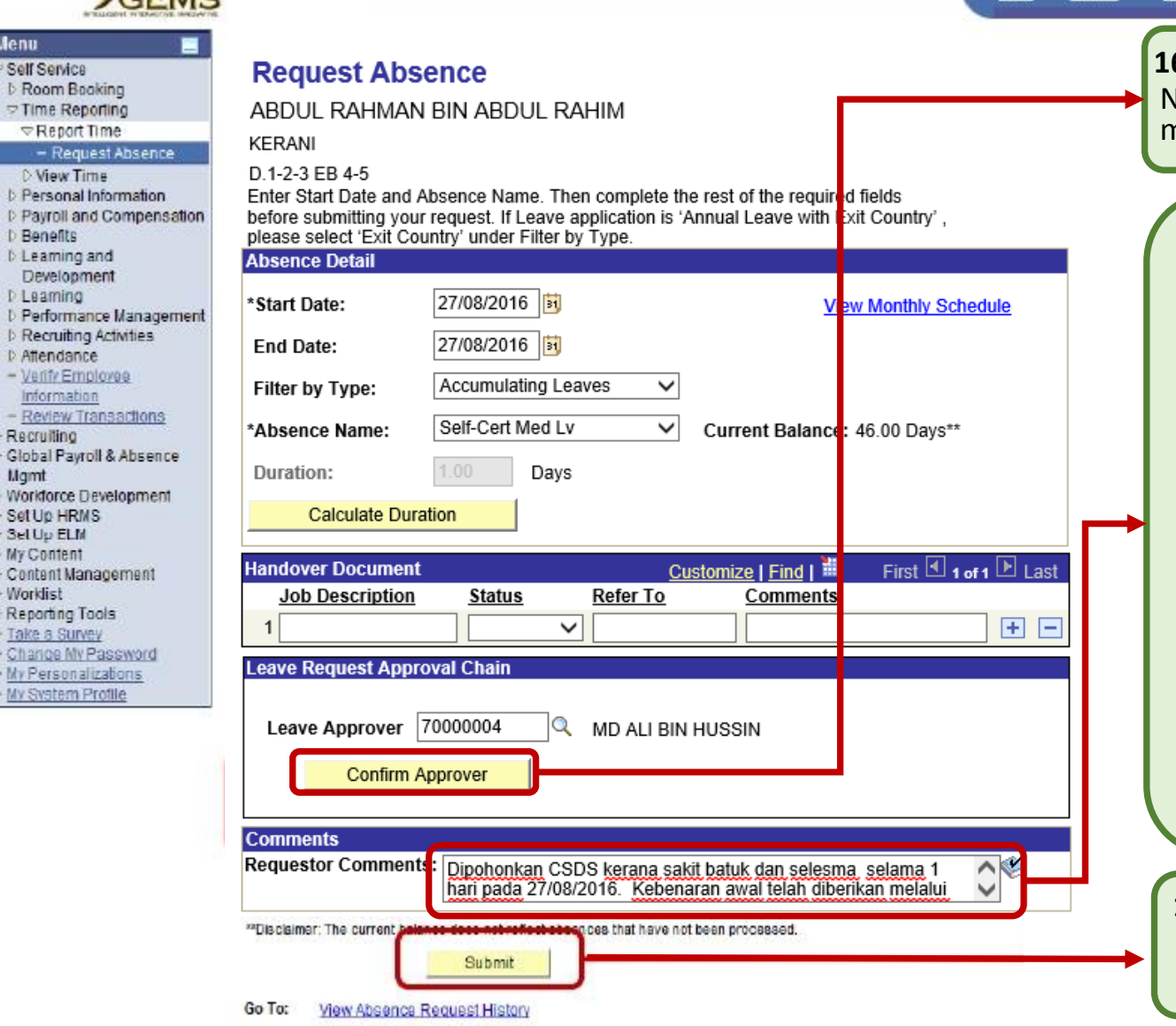

View Absence Balances

**16.** Klik *'Confirm Approver'*  . Nama pegawai yang membenarkan akan terpapar

**GENS Help Centre** 

Sign out

Add to My Links

The Workfield

**27.** Klik *'Confirm Approver'*  permohonan CSDS awda dibawah: **17.** Sila isikan komen di ruangan '*Requestor Comment*' seperti ayat

**29.** Klik *'Submit'* untuk (jumlah) hari mulai (tarikh mula) hingga (tarikh tamat). Kebenaran awal "Dipohonkan CSDS kerana sakit (jenis sakit) selama telah diberikan melalui (rujukan bagi kebenaran awal) bertarikh (tarikh perhubungan kebenaran awal)."

**18.** Klik *'Submit'* untuk menghantar permohonan cuti CSDS awda.

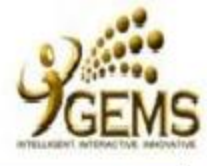

ц

## **Menu**

- Self Service **D** Room Booking
- Time Reporting  $\nabla$  Report Time
	- Request Absence
	- **D** View Time
- Personal Information
- D Payroll and Compensation
- **D** Benefits
- D Learning and Development
- D Learning
- D Performance Management
- **D** Recruiting Activities
- Attendance
- Verify Employee Information
- Review Transactions
- Recruiting Global Payroll & Absence
- Mamt
- **Workforce Development**
- Set Up HRMS
- Set Up ELM
- **My Content**
- Content Management
- Worklist Reporting Tools
- Take a Survey
- Change My Password
- My Personalizations
- My System Profile

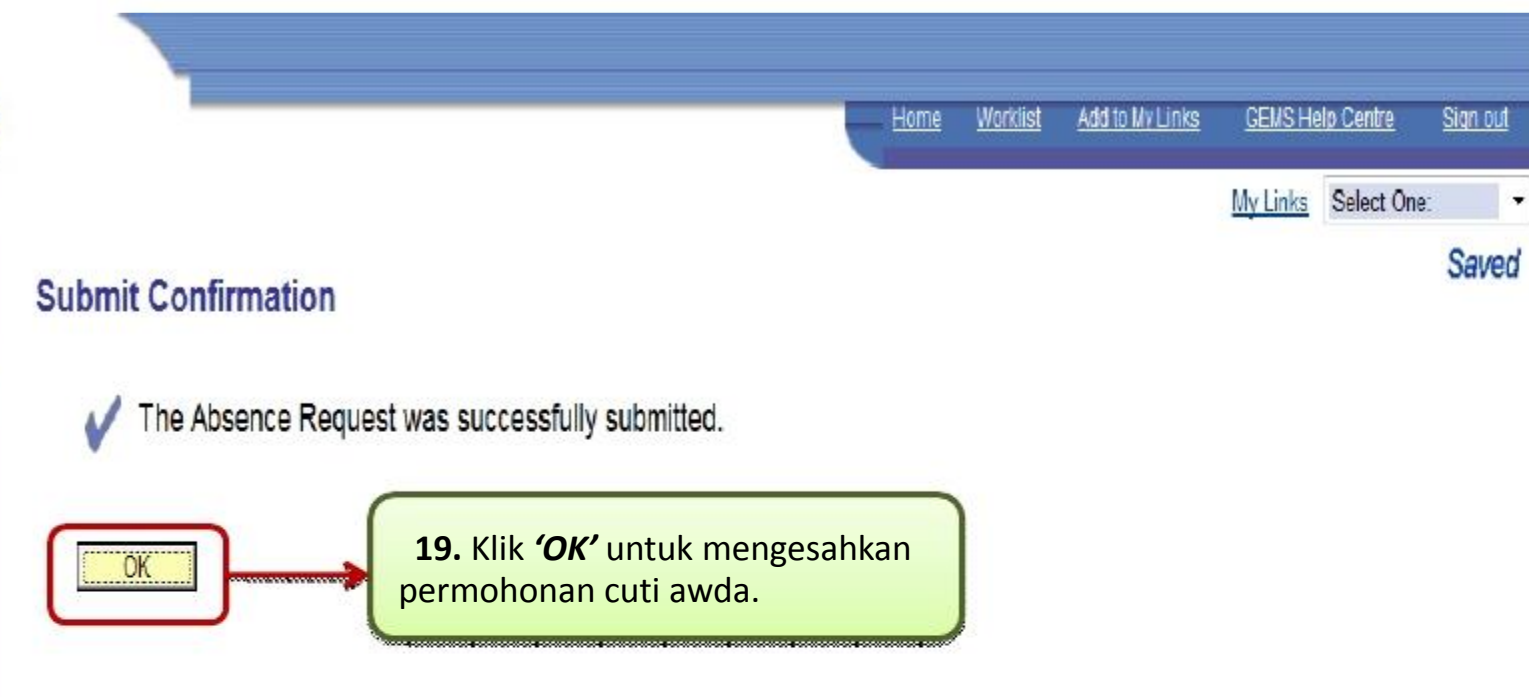

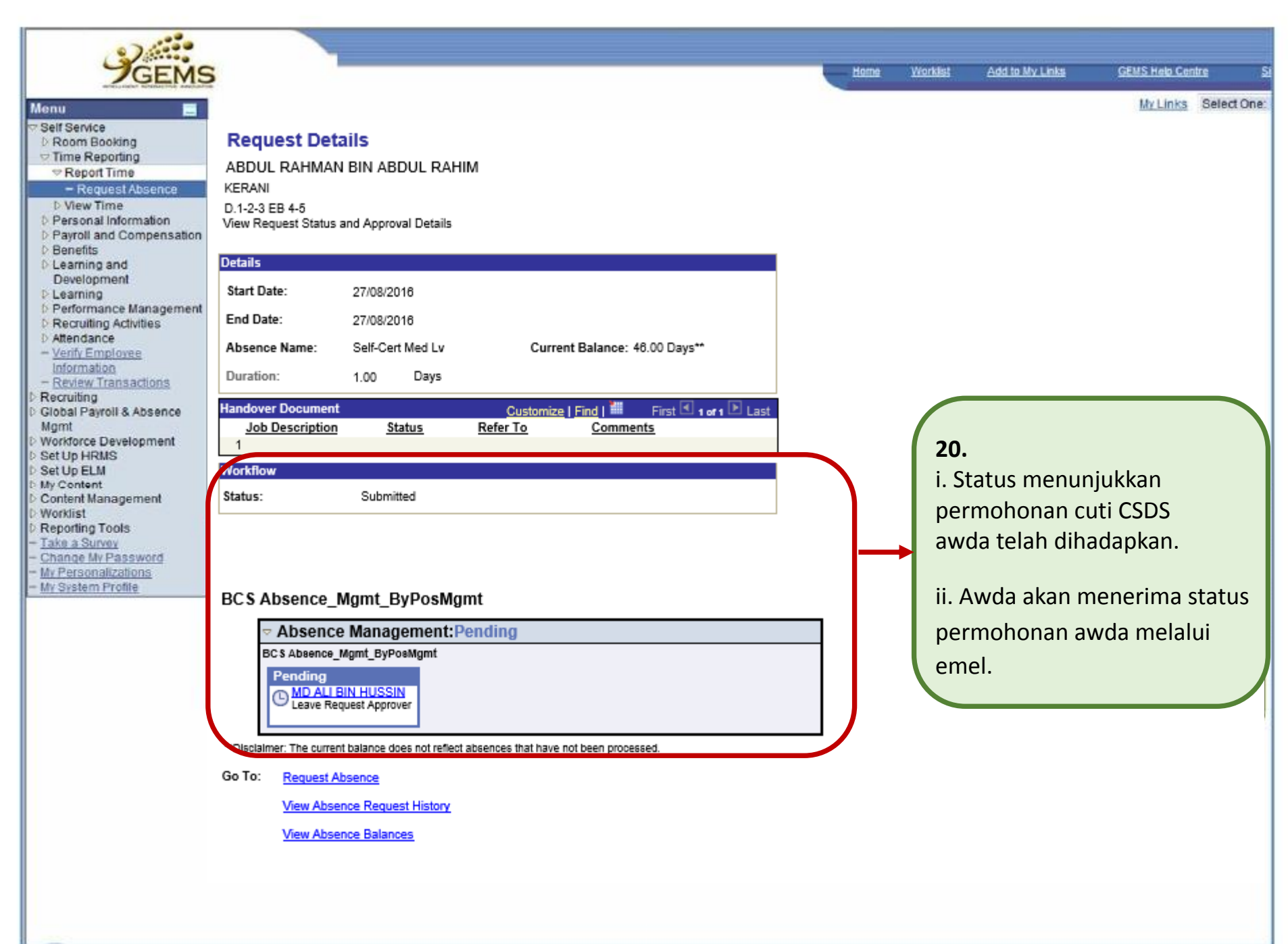